# PRESENTAZIONE DELLA DOMANDA DI CONCORSO

## **Manuale per l'accesso all'applicativo PORTALINO e per la compilazione delle domande di concorso dell'AVEPA**

Il candidato dovrà inviare la domanda di ammissione al concorso **esclusivamente per via telematica**, compilando il modulo online.

**L'autenticazione degli utenti** che vorranno accedere al modulo di presentazione delle domande dovrà avvenire esclusivamente tramite SPID (Sistema pubblico di identità digitale), CIE (Carta di identità elettronica) o con il Login eIDAS (per i cittadini dell'Unione Europea).

## **Al termine della procedura di presentazione, il sistema restituirà**

all'indirizzo di posta elettronica semplice, indicato e validato in domanda, una mail recante numero e data di protocollo, il file .pdf della domanda inviata e protocollata, il file .pdf del curriculum allegato alla domanda e il file .pdf del documento di identità allegato alla domanda.

Se un candidato invia e protocolla **più domande di partecipazione**, verrà presa in considerazione esclusivamente la domanda inviata per ultima.

**Alla scadenza del termine ultimo per la presentazione** delle domande, il sistema informatico non consentirà più di modificare né inviare la domanda, rimanendo nella disponibilità del candidato la sola possibilità di consultazione.

Il presente Manuale si compone di **due sezioni**:

- 1. indicazioni per l'accesso all'applicativo PORTALINO
- 2. indicazioni per la compilazione delle domande di partecipazione.

## Sezione 1 - indicazioni per l'accesso all'applicativo **PORTALINO**

L'accesso all'applicativo avviene tramite il link **<https://login.avepa.it/Portalino/PrivatePage/concorsi-avepa>**

L'autenticazione del candidato al sistema AVEPA deve avvenire **esclusivamente** tramite SPID, CIE o il Login eIDAS.

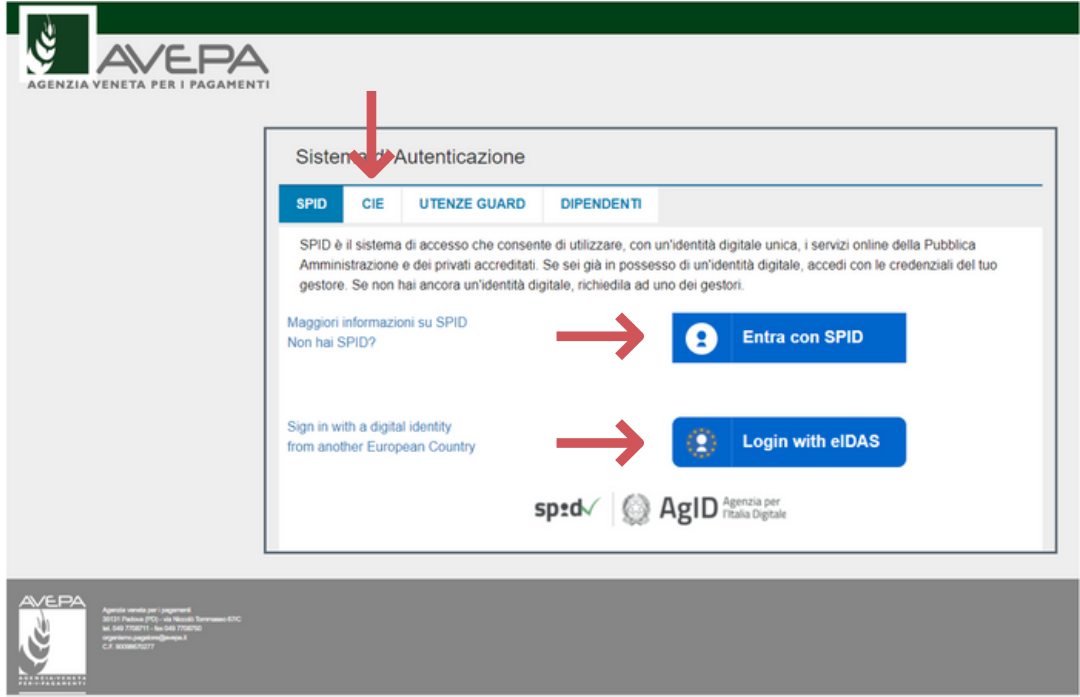

Una volta eseguita l'autenticazione, se è la prima volta che l'utente accede agli applicativi dell'AVEPA, comparirà la seguente schermata dalla quale il candidato dovrà cliccare il link GUARD

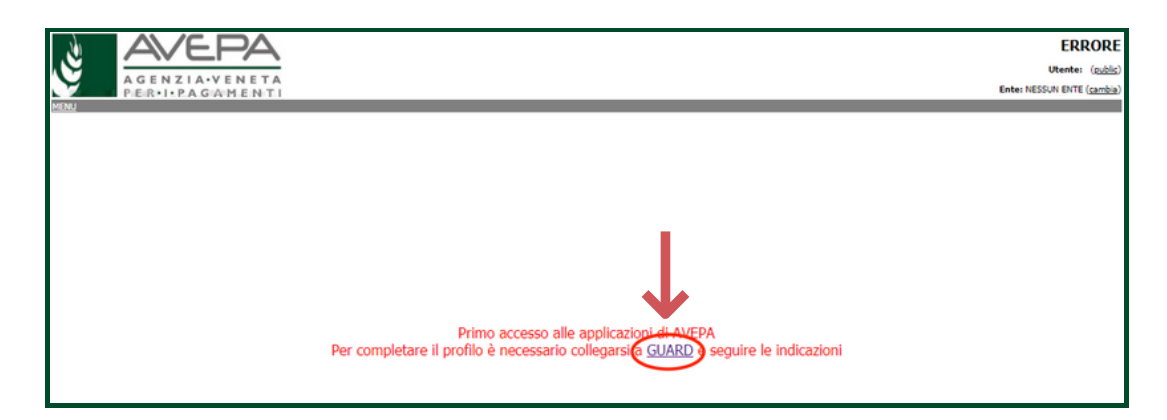

Dopo aver cliccato il link GUARD il candidato verrà condotto alla seguente pagina, che confermerà l'avvenuta autenticazione (nell'esempio dell'immagine sotto riportata l'autenticazione è avvenuta tramite SPID).

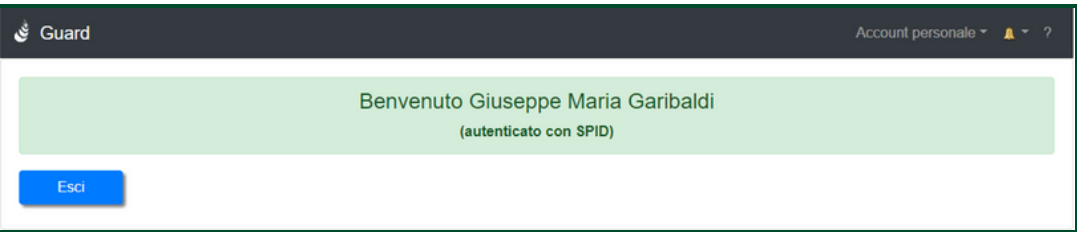

Ultimata la registrazione su GUARD, il candidato deve tornare alla pagina dei concorsi

*<https://login.avepa.it/Portalino/PrivatePage/concorsi-avepa>* [d](https://login.avepa.it/Portalino/PrivatePage/concorsi-avepa)ove possono presentarsi due diverse situazioni:

## **A. Se compare la pagina di benvenuto dell'applicativo concorsi**

il candidato può procedere con la scelta del concorso e l'inserimento della domanda cliccando su MENU

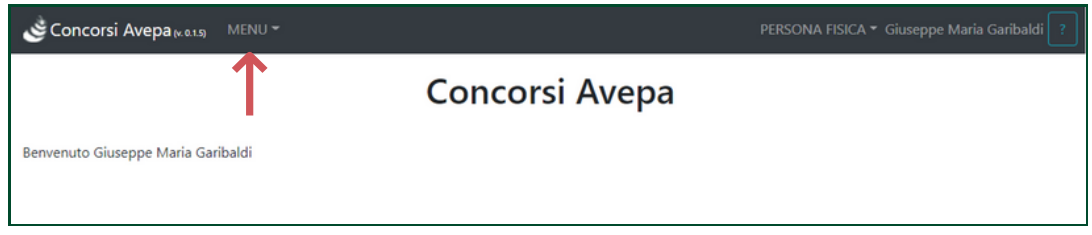

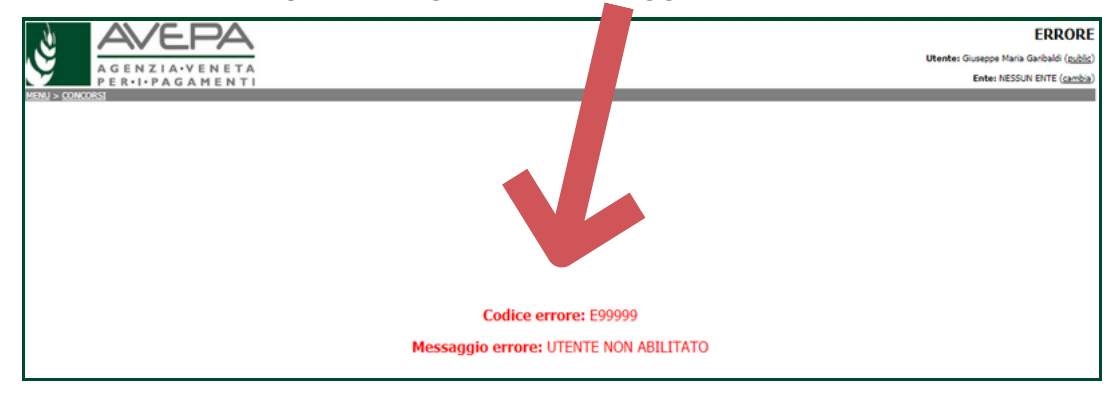

### **B. Se invece compare il seguente messaggio**

Il candidato deve:

- Cliccare sul link "cambia" in alto a destra  $\operatorname{\mathbf{1}}$
- Selezionare l'opzione PERSONA FISICA nel menù a tendina 2
- Flaggare "salva come default"  $\, {\bf 3}$
- Cliccar il tasto "scegli" 4

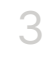

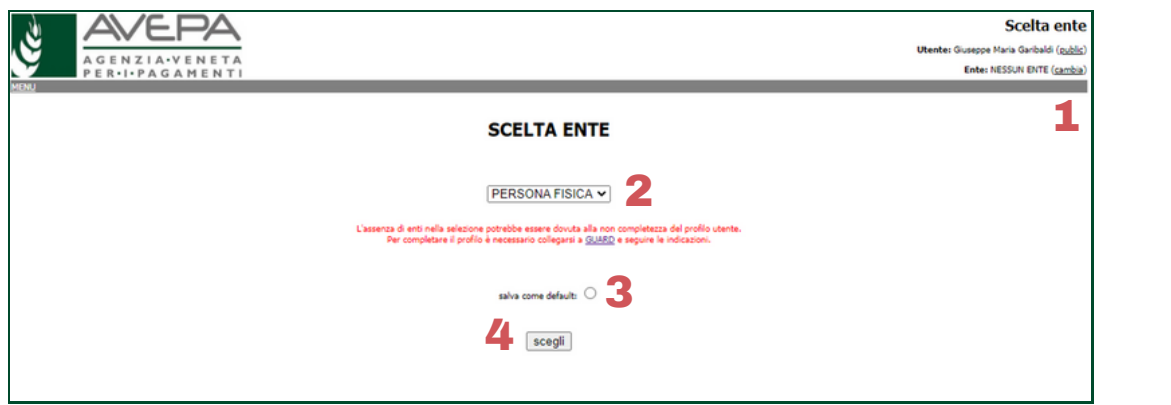

Eseguite queste 4 operazioni, si aprirà la pagina che segue, dalla quale, cliccando sulla voce "concorsi" che si trova sulla barra in alto a sinistra, si accede all'applicativo per la presentazione della domanda.

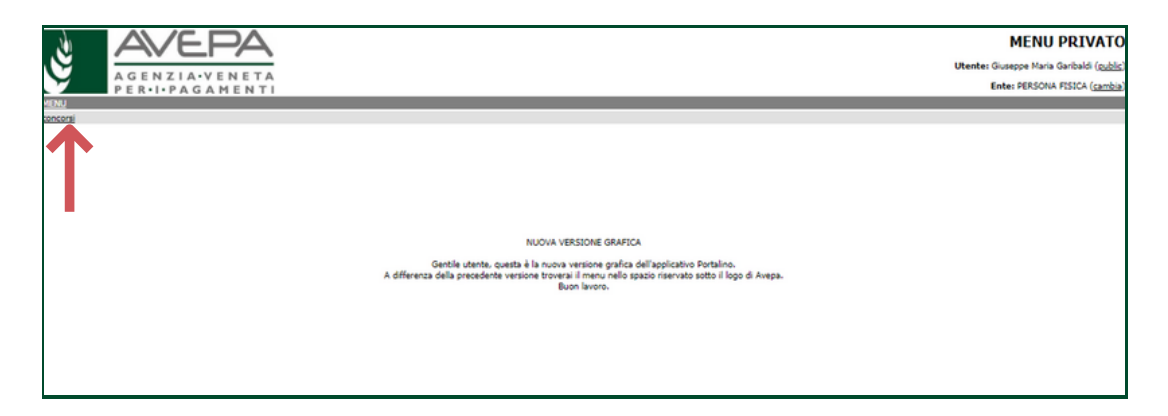

Dalla voce MENU il candidato può accedere alle procedure di concorso aperte e procedere alla compilazione della domanda di partecipazione.

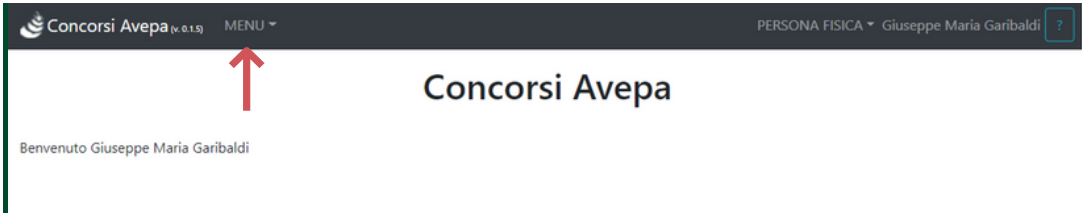

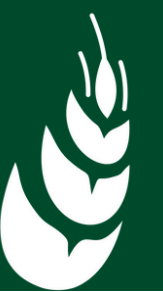

## Sezione 2 - indicazioni per la compilazione delle domande di partecipazione

L'applicativo Portalino consente l'accesso, attraverso la voce MENU, all'elenco dei concorsi attivi, per i quali è possibile procedere all'inserimento di una nuova domanda di partecipazione cliccando su NUOVA DOMANDA.

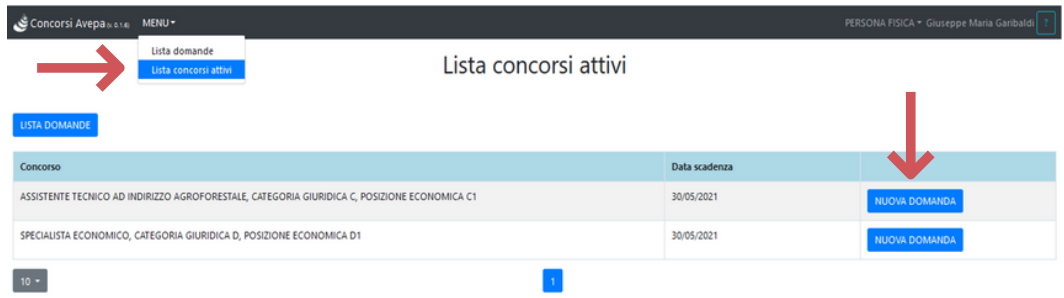

La form di compilazione della domanda si compone di 5 schede:

- anagrafica 1.
- 2. requisiti di ammissione
- 3. titoli di studio e abilitazioni
- 4. ulteriori dichiarazioni
- 5. allegati

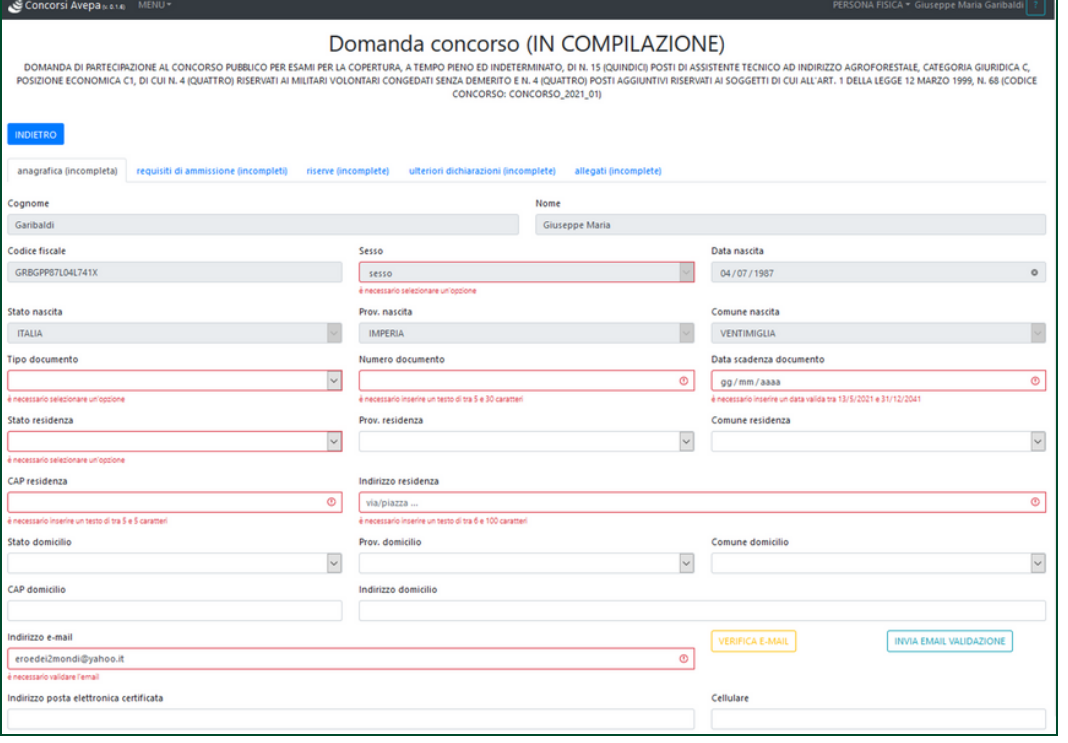

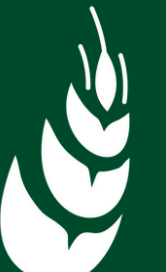

Le 5 schede sono segnalate con la dicitura "**incompleta**" fino a quando il candidato non ne avrà compilato tutti i campi obbligatori (indicati in rosso all'interno della scheda).

La mancata compilazione dei campi obbligatori impedisce l'invio e la protocollazione della domanda.

## **INDIRIZZO EMAIL**

Dopo che il candidato avrà inserito l'indirizzo email (obbligatorio)

Indirizzo e-mail

è necessario inserire un indirizzo email valido

Compariranno le voci:

- INVIA EMAIL DI VALIDAZIONE 1
- VERIFICA E-MAIL 2

Il candidato dovrà procedere a validare l'indirizzo email inserito cliccando su INVIA EMAIL DI VALIDAZIONE: l'applicativo comunicherà di verificare la casella di posta elettronica indicata, cui ha inviato la mail di convalida.

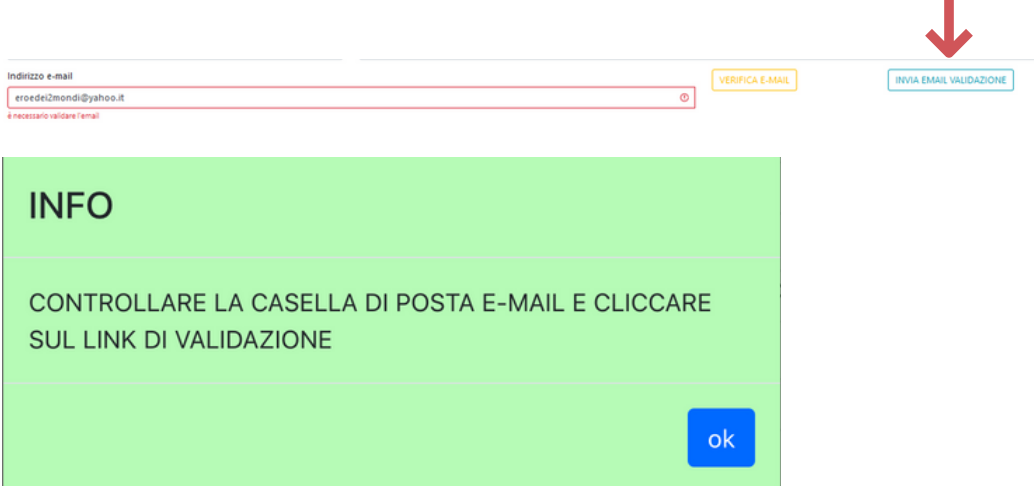

L'invio della mail avviene in pochi secondi, nel caso il candidato non la riceva è opportuno verificare che l'indirizzo inserito sia corretto e verificare nella cartellina della SPAM. Se si accerta il mancato ricevimento della mail di convalida segnalare l'anomalia scrivendo all'indirizzo concorsi@avepa.it Ricevuta la mail cliccare sul link valida.

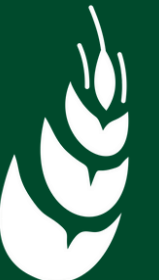

 $\Omega$ 

П

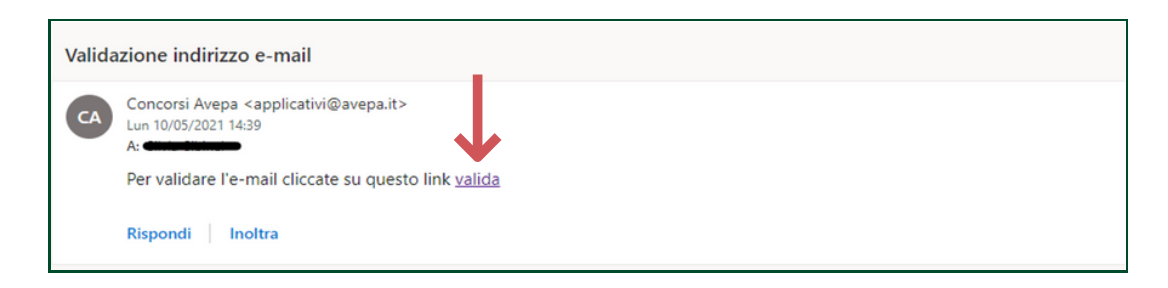

Una volta validata la mail, ritornare sull'applicativo concorsi e cliccare su VERIFICA E-MAIL

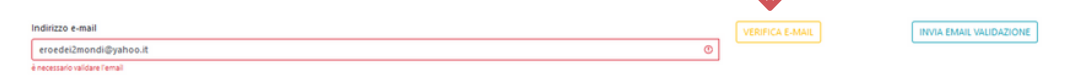

### **ARTICOLO 20 LEGGE N. 104/92**

Nel caso il candidato abbia flaggato nella Scheda **ulteriori dichiarazioni** di aver diritto all'applicazione dell'art. 20 della legge n. 104/92, avrà la possibilità di caricare copia della certificazione medica comprovante la richiesta. Il caricamento non è obbligatorio in fase di compilazione della domanda in quanto il candidato può inviare la documentazione anche successivamente tramite email all'indirizzo concorsi@avepa.it.

#### **STAMPA DELLA DOMANDA**

Procedere alla compilazione dei dati e delle informazioni richiesti in tutte le 5 schede e, una volta ultimata, cliccare su STAMPA.

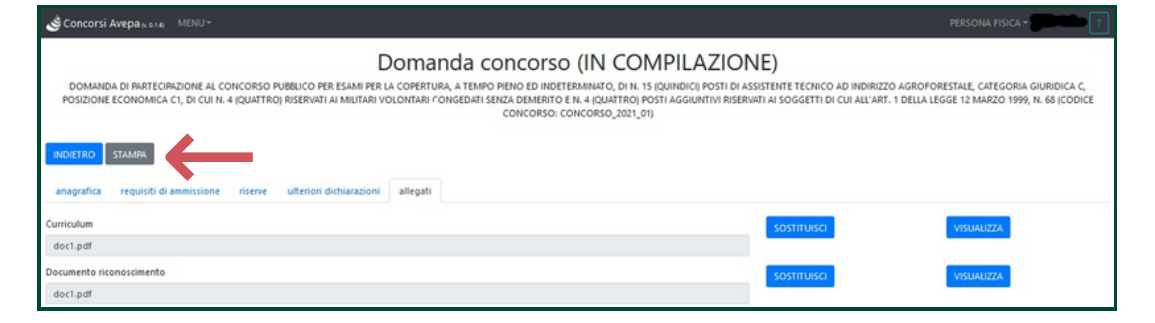

#### **PROTOCOLLAZIONE DELLA DOMANDA**

A questo punto, se la compilazione è ultimata cliccare su PROTOCOLLA, altrimenti è possibile apportare delle modifiche cliccando sul tasto MODIFICA. (N.B.: è possibile salvare la domanda e procedere alla modifica in un secondo momento accedendo dal MENU -> LISTA DOMANDE).

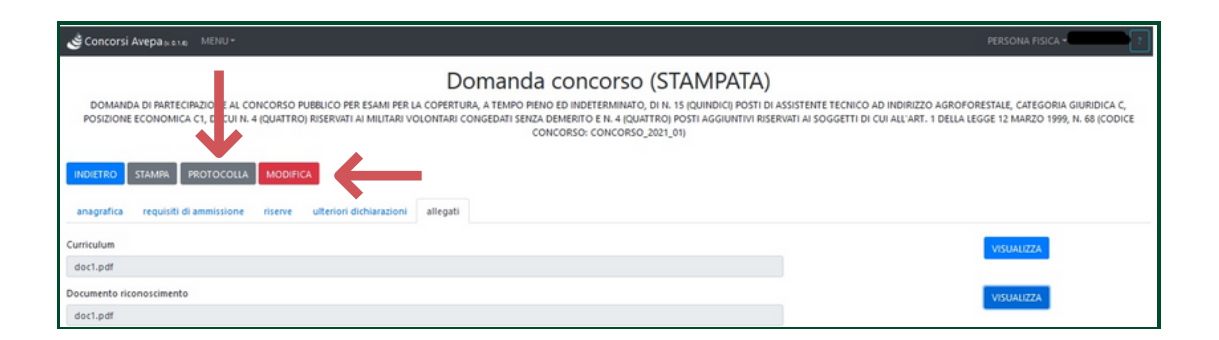

Dopo aver cliccato PROTOCOLLA, la domanda diverrà **immodificabile** (sarà possibile solo procedere all'inserimento di una nuova domanda). L'applicativo concorsi invierà all'indirizzo indicato dal candidato una email di conferma dell'**avvenuta protocollazione**, contenente numero e data di protocollo della domanda, il file .pdf della domanda, il file .pdf del curriculum allegato alla domanda e il file .pdf del documento di identità allegato alla domanda.

La protocollazione e l'invio della mail di conferma possono richiedere fino ad un massimo di 5 minuti, trascorso questo tempo senza aver ricevuto la mail, verificare nella SPAM e, se del caso segnalare l'anomalia scrivendo all'indirizzo concorsi@avepa.it

### **Per qualsiasi tipo di anomalia scrivere a concorsi@avepa.it**